### **GUÍA DE ACCESO Á PROBA OLS**

As probas e os cursos **OLS** (En liña Language Support) atópanse aloxadas en *EU ACADEMY* (EUA), a plataforma de aprendizaxe da Unión Europea.

Para entrar en **EU ACADEMY** é necesario ter unha conta **EU LOGIN** ( ver máis adiante información sobre esta conta) que é o servizo de autenticación de usuarios da Comisión Europea.

 **A proba de avaliación estará dispoñible para 24 idiomas e ofreceranse cursos para cinco linguas: alemán, español, inglés, francés e italiano, con niveis comprendidos entre A1 e B1.**

#### *O IDIOMA NO QUE TES QUE FACER A PROBA É O IDIOMA DE ENSINO NA INSTITUCIÓN DE DESTINO.*

**ACCESO A OLS**

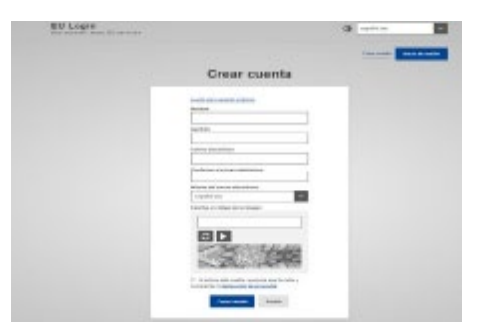

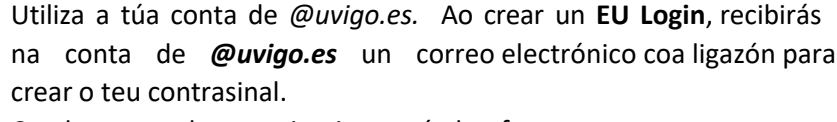

Cando se accede por primeira vez á plataforma coa conta

a) Crea a túa conta EU LOGIN<br>a) entra en https:[//webgate.ec.europa.eu/tracesnt/login](https://webgate.ec.europa.eu/tracesnt/login)

EU Login pídeche aceptar os termos e condicións de uso. No caso de non confirmar que se permite á plataforma o tratamento de datos persoais non será posible o acceso.

#### **" Activa e acepta os termos e condicións de uso"**

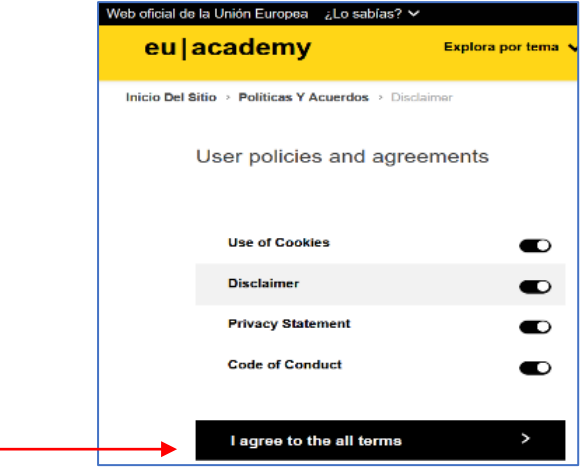

Titorial visual (en inglés) para crear a túa conta EU Login "*How to create an EU Login":* <https://academy.europa.eu/mod/page/view.php?id=7817>

### b) Accede a EU ACADEMY entrando en

#### **<https://academy.europa.eu/local/euacademy/pages/course/community-overview.php?title=learn-a-new-language>**

– **Idioma da interface**: Por defecto, o idioma da interface é o inglés, pero na esquina superior dereita (ver  $\overline{0}$  na ilustración) hai un despregable donde se pode cambiar para acceder ás instruciones que estean dispoñibles en español (hai páxinas que se atopan só en inglés

– **Cando se accede por primeira vez é necesario seleccionar "Asóciate á Comunidade"** (Join community) (ver <sup>2</sup> en ilustración). En sesións posteriores: no lugar de *Asóciate á comunidade* aparecerá *"Renova" (Resume)* 

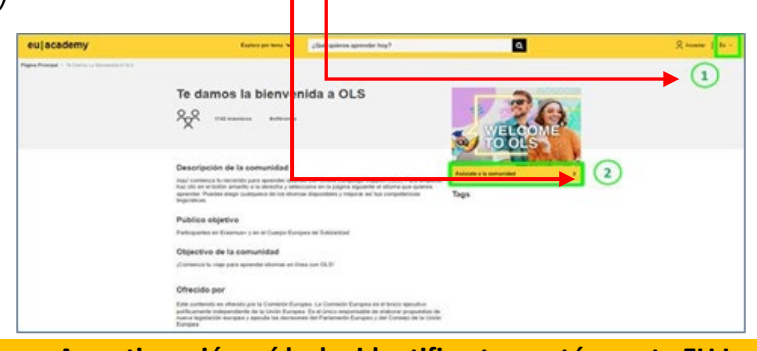

**A continuación, pídeche identificarte coa túa conta EU Login** 

#### – **Elixir idioma de aprendizaxe**

Dentro da mesma páxina **hai que desprazarse cara abaixo <sup>e</sup> buscar a imaxe do idioma** para poder acceder á proba de avaliación e contidos de aprendizaxe.

Atención: se non se atopa o idioma na primeira páxina, hai que ir ao final da mesma y picar en "2" para **acceder a algúns dos idiomas dispoñibles** (ver ilustración)

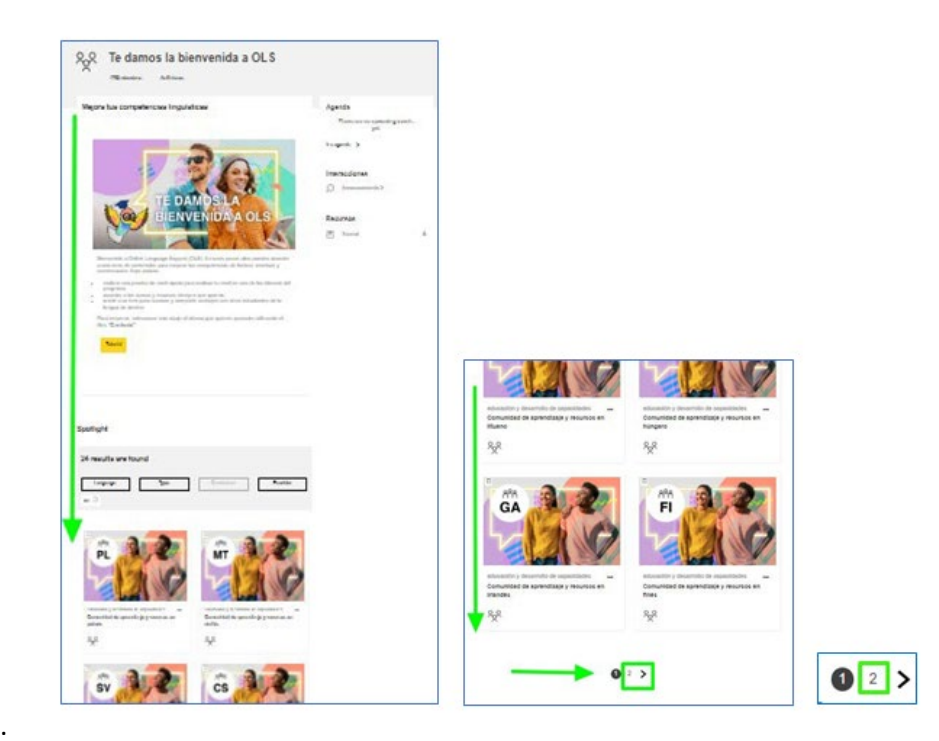

**Pica na ligazón da comunidade do idioma que che corresponde**

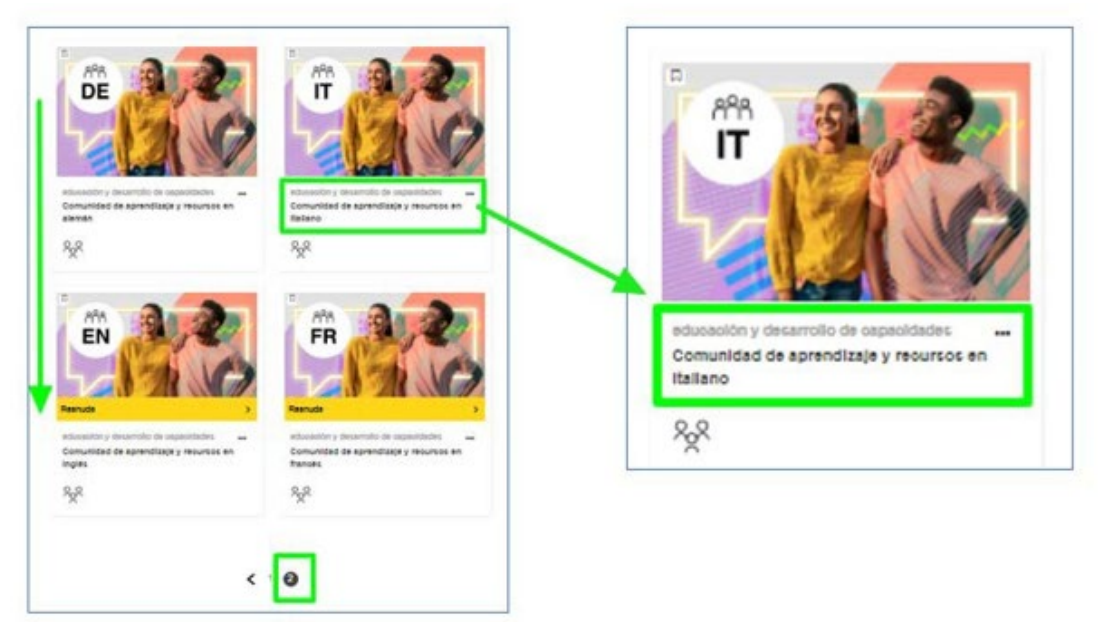

Tras picar na ligazón da comunidade do idioma elixido accédese á páxina específica do idioma de aprendizaxe: **"Comunidade de aprendizaxe e recursos en** [idioma]**". Pincar en "Asóciate a la comunidad".** 

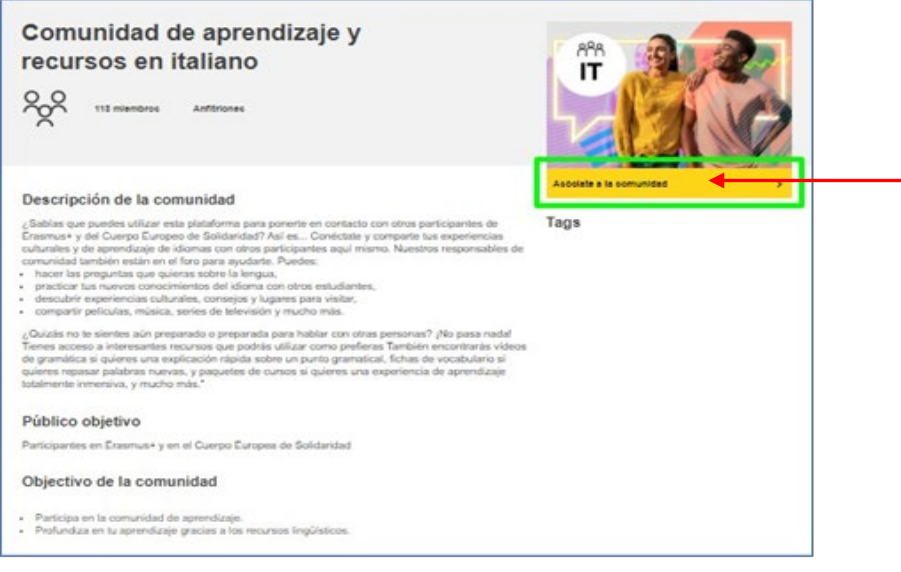

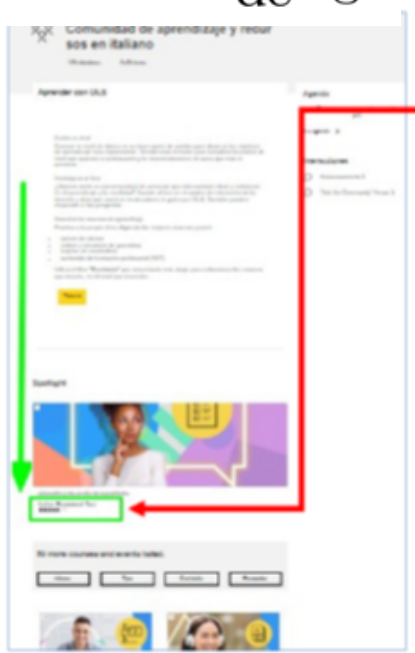

Hai que desprazarse cara abaixo para poder acceder á proba de avaliación inicial *Placement Test= PRUEBA OLS*

A proba está composta por 55 preguntas, algunhas teñen audios e podes facer a proba cantas veces queiras

Unha vez realizada a proba, debes marcar **"Finalizar revisión"** para que marque o nivel obtido.

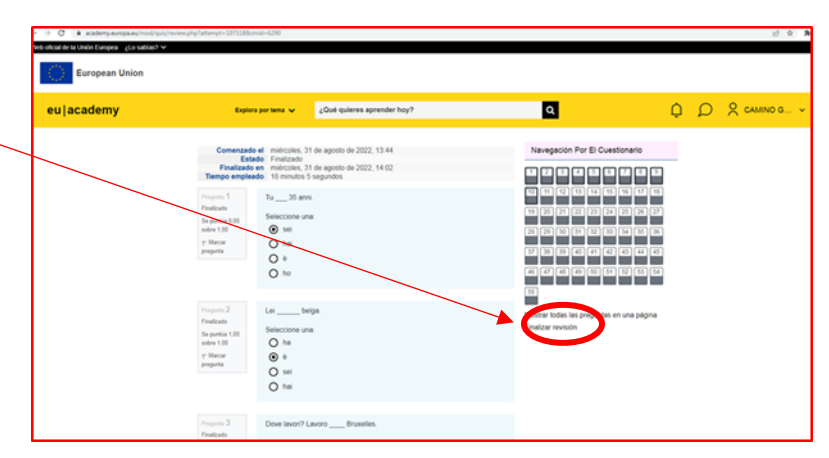

Podes acceder aos resultados **picando na frecha situada xunto ao nome** de usuario e abres a opción **" Tablero" (dashboard en inglés)** 

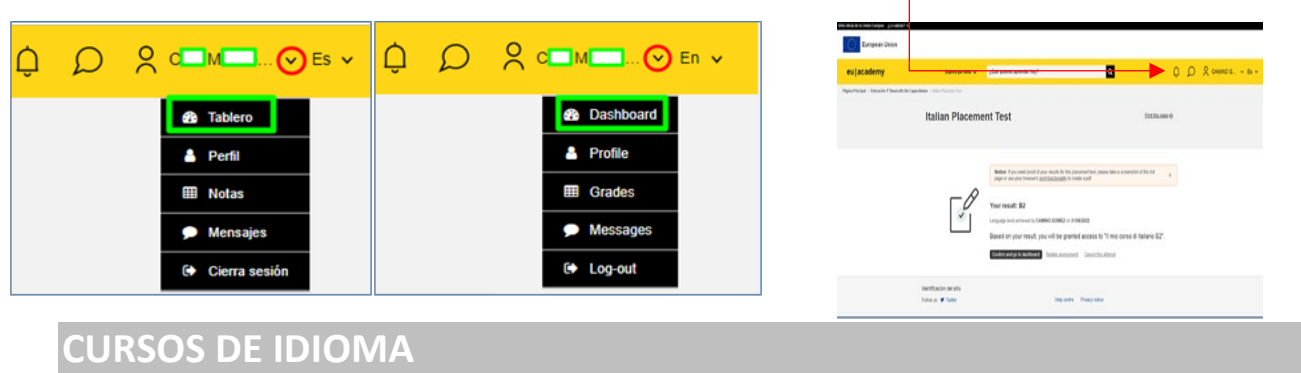

**Unha vez realizada a proba de avaliación inicial** *(Placement Test)* que permitirá coñecer o nivel de idioma, no despregable **"Currículo"** (Curriculum) o participante poderá seleccionar e acceder aos contidos de aprendizaxe máis axeitado as súas necesidades e nivel, así como a outros materiais específicos dispoñibles.

**EXEMPLO: elixindo contidos de aprendizaxe xerais do nivel B2 (***Language learning Vantage or upper intermediate B2***) de italiano.** 

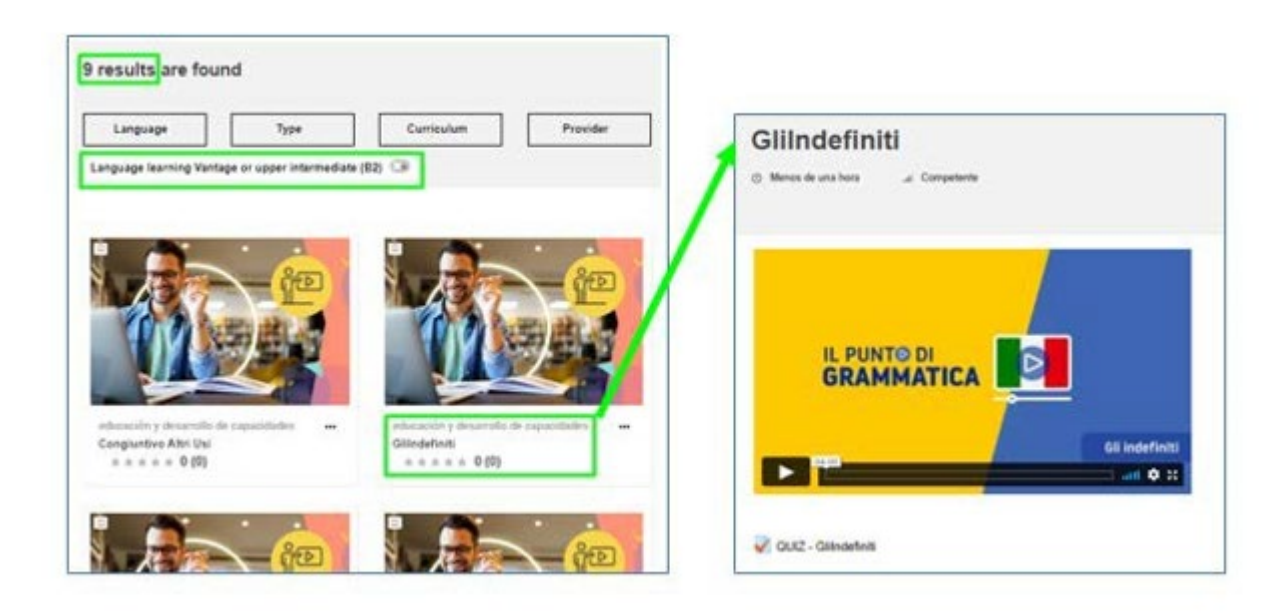